# THEBANKR ®

**VERSION 1.0** *BUILD 191*

FOR WILDCAT! BBS's VERSION 5.X

A WCCODE 5.0 PROGRAM

BY: BHBBS SOFTWARE COPYRIGHT(R) 1996 ALL RIGHTS RESERVED

> IP: www.blackholebbs.net BBS: 305-256-4443

#### **Welcome to the New World of Wildcat Sysop Utilities.**

Many of you sysop's know what kind of software we here at THE programming are capable of doing. For those of you who do not, fasten your seat belts for you are off for a fast education.

We plan on bringing to you a full ranging deployment of Utilities for your Wildcat! 5.x BBS system. Some will be done in the new WCCODE and others will be done with Microsoft's Visual C++ and Visual Basic combined.

These utilities will do everything from Time banks to Data Base Editing Utils.

We have waited to see what Mustang had up their sleeve before we started working on any project. Now that we have a good idea of what to expect, we plan to fill in some of the holes left by the general BBS.

THEBANKR(r) is a simple time bank utility that will not touch your Wildcat! Data Bases except to alter the time remaining in your users timelefttoday field.

THEBANKR(r) creates it's own database from your wildcat! users database and upon rebuild, it will add or delete the users in it's own to be concurrent with the wildcat users database.

Functions are menu driven and are really very self explanatory. On this first issue, an HTML option is not available. We are working on it and all purchaser's will get that function at no additional cost.

This program will do the following for you :

- [ 1] It keeps it's own records so you need not tie up any fields in your wildcat databases.
- [ 2] Sysop sets all limits in the configuration file.
- [3] Sysop decides the name and placement of the Database and Temporary Database Files.
- [4] Sysop can edit any user in the database.
- [ 5] Sysop and User function both run from the same wcx file.
- [ 6] Sysop menus are hidden from all non sysop users.
- [ 7] The program is fully multi-user.
- [8] The graphics are nicely done.
- [ 9] The program generates it's own log file and writes only basic issues to the Activity Log.
- [10] Ease of use with full Static Information updated constantly.
- [11] Always will leave 2 minutes left for proper user Logoff.

I believe it is time to take a look at the opening screen you see when logging as a sysop onto the program.

### INSTALLATION :

Installation of the program is very simple. Just follow these steps and you will not have a problem.

1. Copy the file "THEBANKR.ZIP" into a temporary directory and unzip the file.

2. Copy the files "THEBANKR.WCX" and "THEBANKR.CFG" into your Wildcat! Server directory or as it is sometimes called your Wildcat! Home Directory.

3. Edit the configure file that it comes with to meet your own specification. Edit each line as it states in the bottom of that file. Each line is read into the program and it is important to not make mistakes or your program will not run.

4. Next you must configure your WCMENU to add THEBANKR(r) as a command.

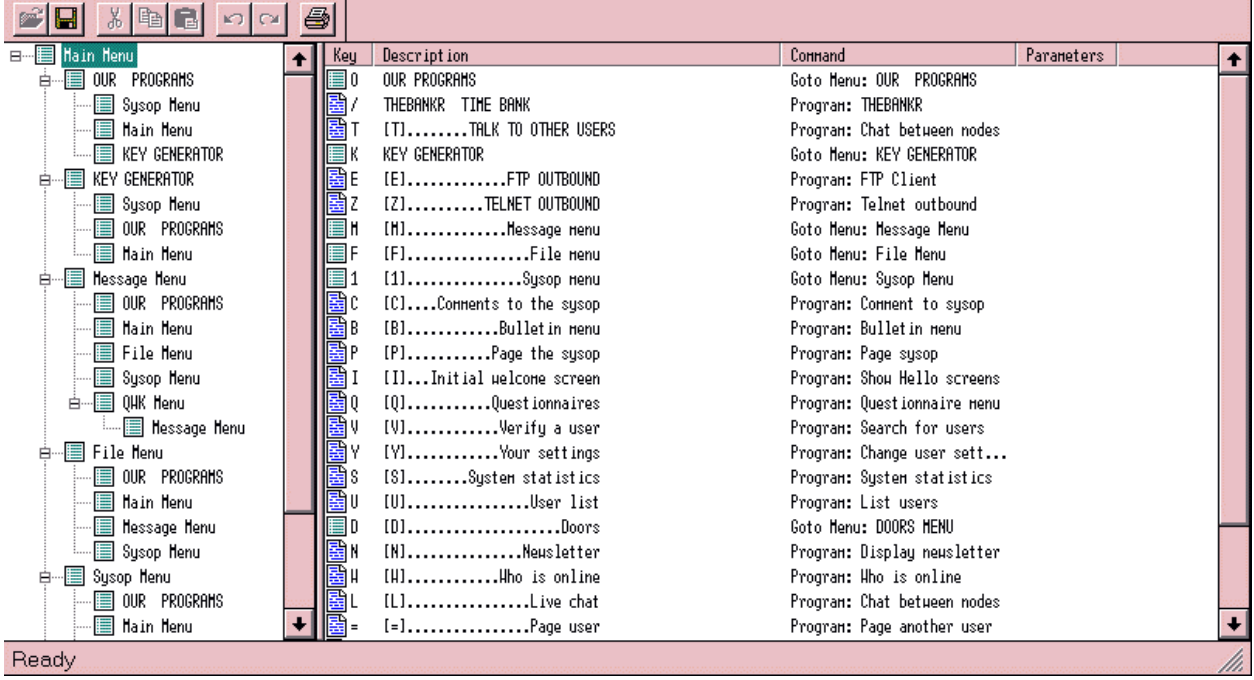

**Figure 1**

As you can see in figure 1, THEBANKR(r) is listed in the Main Menu. The access key for our BBS is the "/" forward slash key. NOTE: if your are running ANSI screens, you must also let your users know by putting that information on those ANSI screens.

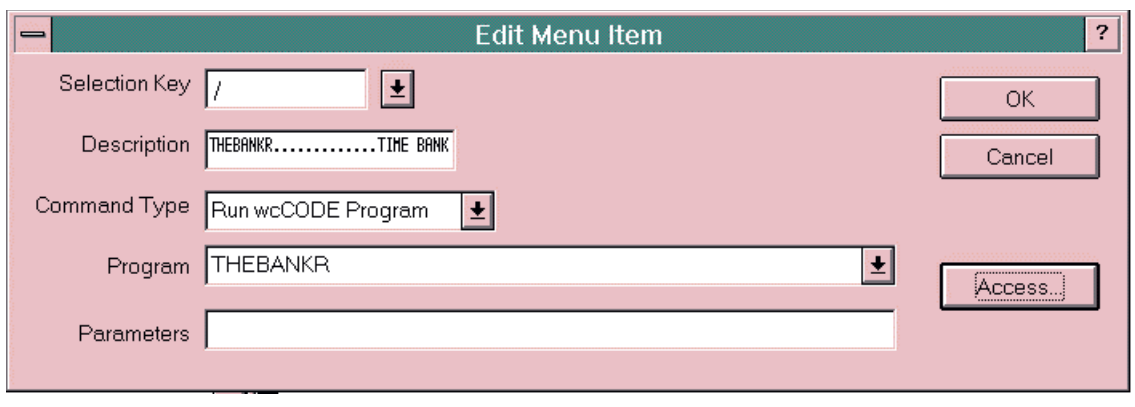

**Figure 2**

Figure 2 shows the Edit Menu Item on the WCMENU program. It is here where you enter the key, description, type of menu command and the name of the program to run. If the WCX file is not in your Wildcat! Server (HOME) directory, it will not show up as a choice in the list box for program and you will not be able to run it.

Next, you must decide which security levels you want having access to the program.

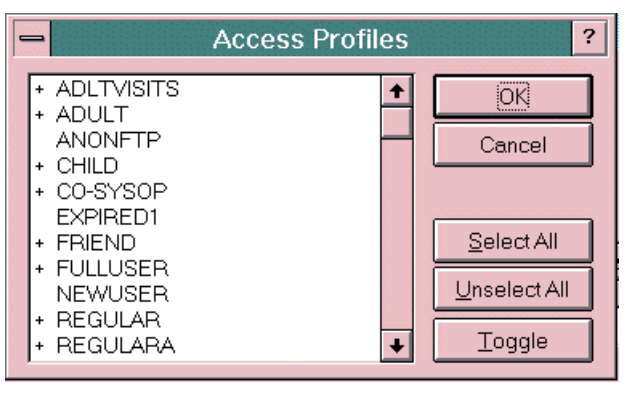

**Figure 3**

As you can see in figure 3, We have selected most of our Security levels. We feel that a user who actually participates in using our board should get the benefit of all we can offer. A little more time always helps out now and then.

That is really pretty much it. The installation is complete and you are ready to run the program.

### **RUNNING THE PROGRAM :**

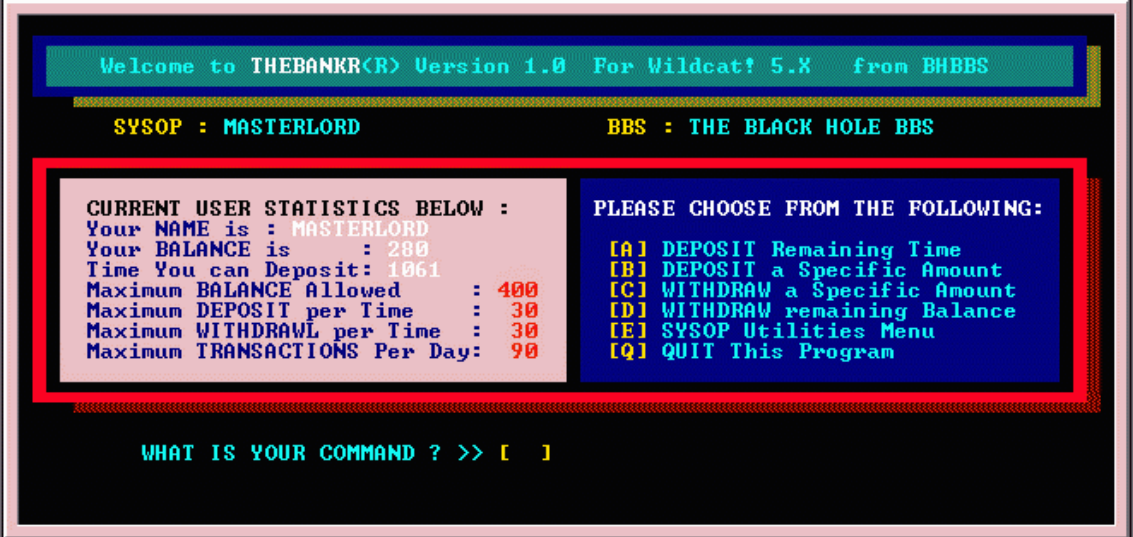

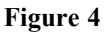

In figure 4 above, is what the sysop will see after the database has been created. The first user of the program will create the initial database.

The graphics are encoded so, you can not change them. Sorry, but we like what we create so, that is that. The Sysop and BBS fields are retrieved from your wildcat! Information.

The left side of the Menu screen is what your users see as well as most of what is on the right side. We use the bottom portion of the screen to get our character driven commands to make whatever manipulations of the information that is required to carry out the functions.

Under the "CURRENT USER STATISTICS BELOW :" we give the user all the information they need to know. The user information shown is taken from THEBANKR's database and the Maximum information is read into the program from the configure file named "THEBANKR.CFG".

On the right side of the menu, under "PLEASE CHOOSE FROM THE FOLLOWING:" is the listing of available commands. In figure 4, the [E] is not visible to anyone but a user with the security level of "SYSOP". If you use a different security level, please let us know. The commands on the right will invoke the following actions if they pass the criteria set by the Sysop in the configuration file.

That criteria is the Maximum Limits you have set for Balance, Deposits and Withdrawals per Transaction and the Maximum Transaction limit per day. Please note that the Maximum Transaction is a combination of Deposits and Withdrawals on a daily basis. If the user logs on after Midnight, just as your BBS will reset the limits, so does THEBANK $R(r)$ .

[A] This command will take the remaining time the user has left for this phone call and Deposit in the Balance of his record if it meets all the requirements. It will however, hold out 2 minutes to allow the user to Logoff the BBS properly.

[B] This command will allow the user to Deposit any amount up to his balance of his time remaining for this call as long as it meets the above mentioned criteria.

[C] This command allows the user to Withdraw any amount up to his Balance again as long as it meets all the criteria.

[D] This command allows the user to Withdraw All Time in the Database as long as the criteria again is met.

[E] This command which is only visible and accessible to the SYSOP will implement the sysop menu.

[Q] This command ends the running of the program for the user or the sysop.

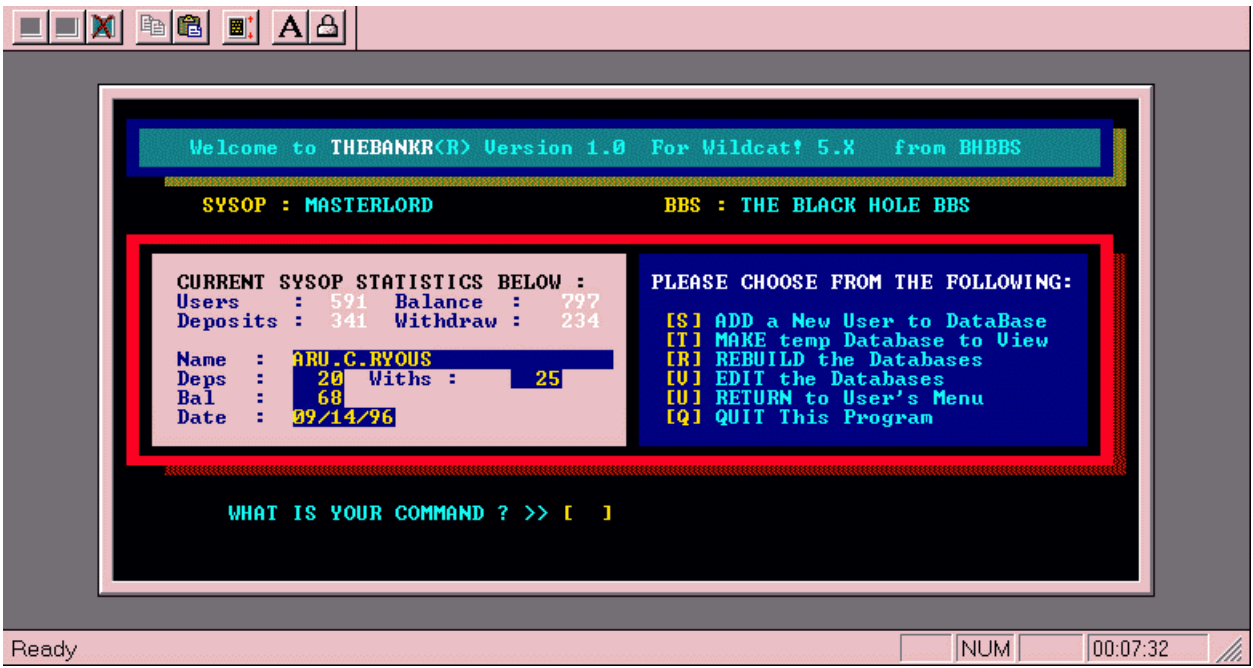

**Figure 5**

As you can see in figure 5, we have pressed the [E] and are now at the Sysop's Menu. On the left side we now have Program Statistics and User Information. The Statistics are the Totals for the various fields in the Database. The user field area is used for editing. On the right side you have a new listing of commands.

Normal users can not get into this menu. Only a user with the security level "SYSOP" can have access.

The Sysop commands are as follows :

[S] This command will add a user to THEBANKR's database but will not touch the Wildcat! Users database. So if you want to really add this user to your BBS, then, do so with the ADD USER function in Wildcat! NOTE: On a REBUILD of our databases, users not in them but which are in you Wildcat! Users Database, will be added automatically.

[T] This command will list all users in THEBANKR's database and bring you up the following screen, figure 6.

| <b>THEBANKR(R)</b> User Listing                    |                              |                |          |    |          |
|----------------------------------------------------|------------------------------|----------------|----------|----|----------|
| R#                                                 | User Name                    | <b>Balance</b> | With Dep |    | Date     |
| 1                                                  | лят авил.                    | ø              | ø        | ø  | 09/14/96 |
| 2                                                  | <b>BOB ADAMKEWICZ</b>        | Ø              | ø        | ø  | 09/13/96 |
| 3                                                  | <b>ALON ADAR</b>             | Ø              | ø        | ø  | 09/13/96 |
| 4                                                  | <b>JOSE AFFERMON</b>         | ø              | ø        | ø  | 09/13/96 |
| 5                                                  | <b>JORGE ALBO</b>            | Ø              | ø        | ø  | 09/13/96 |
| 6                                                  | <b>ALEX</b>                  | Ø              | ø        | ø  | 09/13/96 |
| 7                                                  | <b>CHRISTOPHER ALEXANDER</b> | Ø              | Й        | ø  | 09/13/96 |
| 8                                                  | ALIAS ALIAS                  | Ø              | ø        | ø  | 09/13/96 |
| 9                                                  | DANIEL ALONSO                | Ø              | ø        | ø  | 09/13/96 |
| 10                                                 | <b>JUAN ANDRADE</b>          | Ø              | ø        | ø  | 09/13/96 |
| 11                                                 | <b>KEUIN ANIME</b>           | Ø              | Й        | ø  | 09/13/96 |
| 12                                                 | <b>RICHARD APPLING</b>       | Ø              | ø        | ø  | 09/13/96 |
| 13                                                 | <b>ARCHANGEL</b>             | Ø              | ø        | ø  | 09/13/96 |
| 14                                                 | <b>ARROW</b>                 | Ø              | ø        | ø  | 09/16/96 |
| 15                                                 | ARU.C.RYOUS                  | ø              | Й        | ø  | 09/14/96 |
| 16                                                 | <b>STEPHAN AUERHAHN</b>      | 20             | 100      | 30 | 09/13/96 |
| п<br>[Clontinue [Plrevious [Qluit or [Selection #] |                              |                |          |    |          |

**Figure 6**

As you can see in figure 6, the users are listed in alphabetically according to your Wildcat! users database. However, all the information you see is gathered from THEBANKR's database.

The temporary database we create each time you call up the [T] or [S] commands adds a record location which is the "R#" you see on the main line of the listing. Then of course you have the name, deposits, withdrawals, balance and date of last use listed also.

Each of these fields may be edited with the editing command.

In figure 6, you will also see a prompt at the bottom. It allows for you to [C]ontinue, [P]revious, [Q]uit or [S]elect user by #. Pressing enter will also continue.

Continue brings up the next set of users. Previous brings up the last set of users. Quit ends the function. Entering a user number will select that user to be places in the left side of the Sysop's Menu. Pressing the enter key will bring you to the next set of users or if you are at the end of the database, end the running of the function.

Back to the command.

[R] This command will Rebuild THEBANKR's database. A few notes on this command. Your current temporary database is erased. The actual database takes it's place. All user information is then stored there. We then compare each user one by one to the Wildcat! User's Database. If a user is not in there, we delete them from THEBANKR's database. There is no reason we can see to keep that information for only users of the BBS will have any benefit from the program. Then, if a user in the Wildcat! User Database is not in THEBANKR's database it is automatically added and placed in it's proper location.

[V] This command will Edit a Specific user. We again create the temporary database and you actually edit from there until you have chosen to update the user. The listing again comes up, you choose the user you wish to edit. That user information is placed in memory and shown to you in the left side of the menu. Next you will get a prompt as in figure 7.

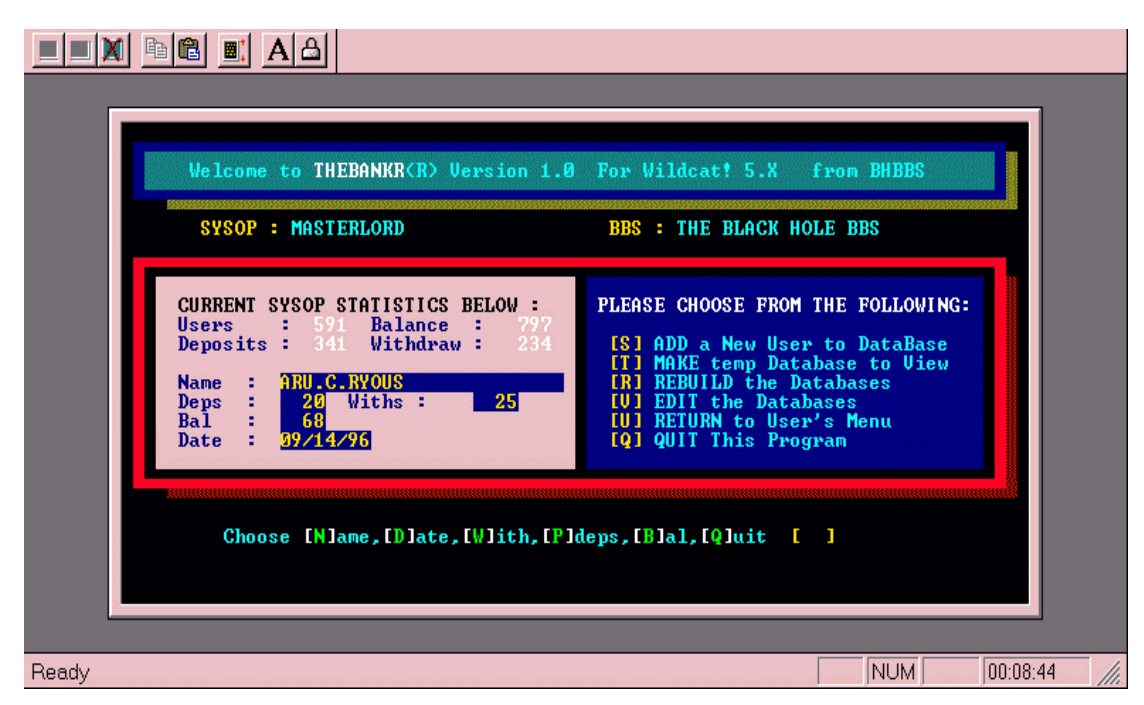

**Figure 7**

Again, by choosing any of the letters in the "[]" brackets you can edit that part of the record. [N] will edit the name of the user. [D] will allow for date change. [W] will allow for a change to the Withdrawal total. [P] will allow for change to the deposits. [B] will allow for change to the balance. [Q] will end the edit session.

Upon completion of the edit session you will then be prompted to update or not update the user you have just edited. Yes will update it and No will change the record back to the original settings.

[U] This command will bring you back to the Users Menu.

[Q] This command will exit the program.

That's it. Very simple. Very neat. Enjoy the program.

NOTE: if you have not registered the program and you are past the expiration date of the trial copy, contact either MSI or our BBS to get the newest version for trial.

## *BHBBS*

**history : changed a few settings and such.**

- **\* the log is now saved in temporary directory then placed in the widlcat! data directory when user logs off.**
- **\* spelling corrections made**
- **\* added carrier check to close program data files when user disconnects while in program.**